#### Course in ANSYS

Example0541

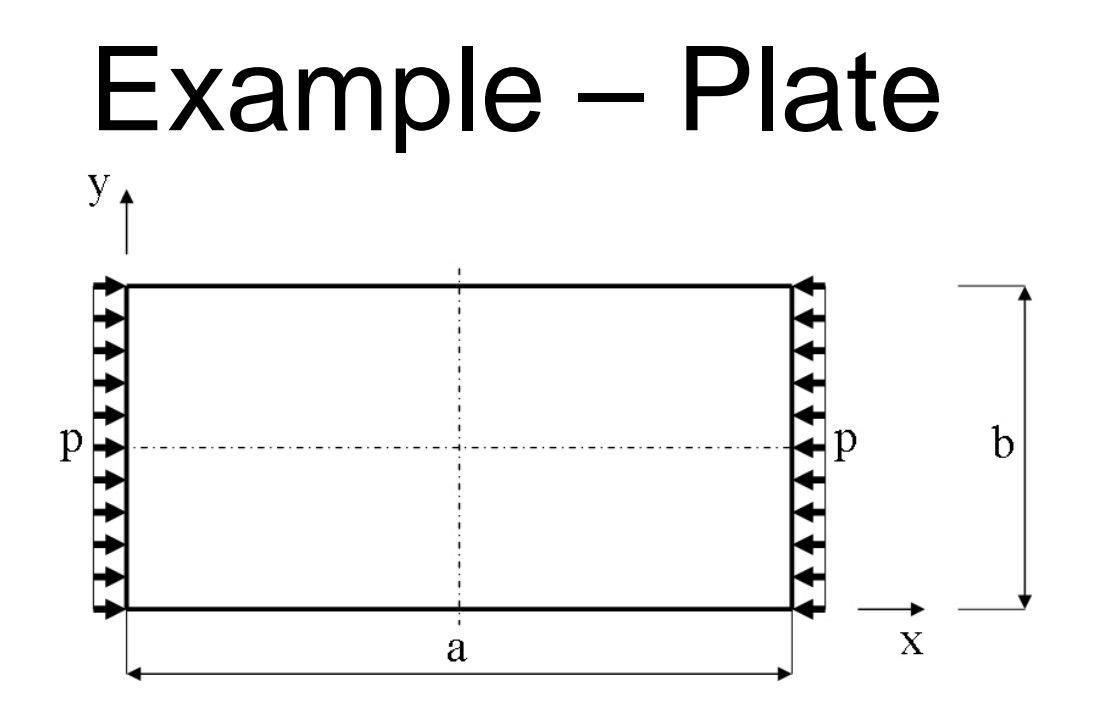

#### **Objective:**

Plot the P-U curve for the nonlinear behaviour**Tasks:**

Model the geometry Run a static linear analysis with Prestress On Run an eigen-buckling analysis Run the nonlinear analysis

Computational Mechanics, AAU, Esbjerg ANSYS

 $E = 210000N/mm^2$  $\nu = 0.3$  $a = 200$ mm  $b = 100$ mm  $t = 1$ mm  $p = 70N/mm$ 

# Example – Plate

• Nonlinear buckling analysis in ANSYS is somewhat simpler than eigenvalue buckling analysis since there is only one solution step; however, it can require more than one load step in solution. In general, a nonlinear buckling analysis is simply a nonlinear static analysis in which the load is increased until the solution fails to converge, indicating that the structure cannot support the applied load (or that numerical difficulties prevent solution). If the structure does not lose its ability to support additional load when it buckles (the plate we are analyzing is an example of such a structure), a nonlinear buckling analysis can also be used to track post-buckling behavior. We will not carry out post-buckling analysis here because of uncertainty in the validity of the results.

Example0541 3

# Example – Read input from

Load the example0505.lgw by **File Menu > Read input from**

### Example - Plate

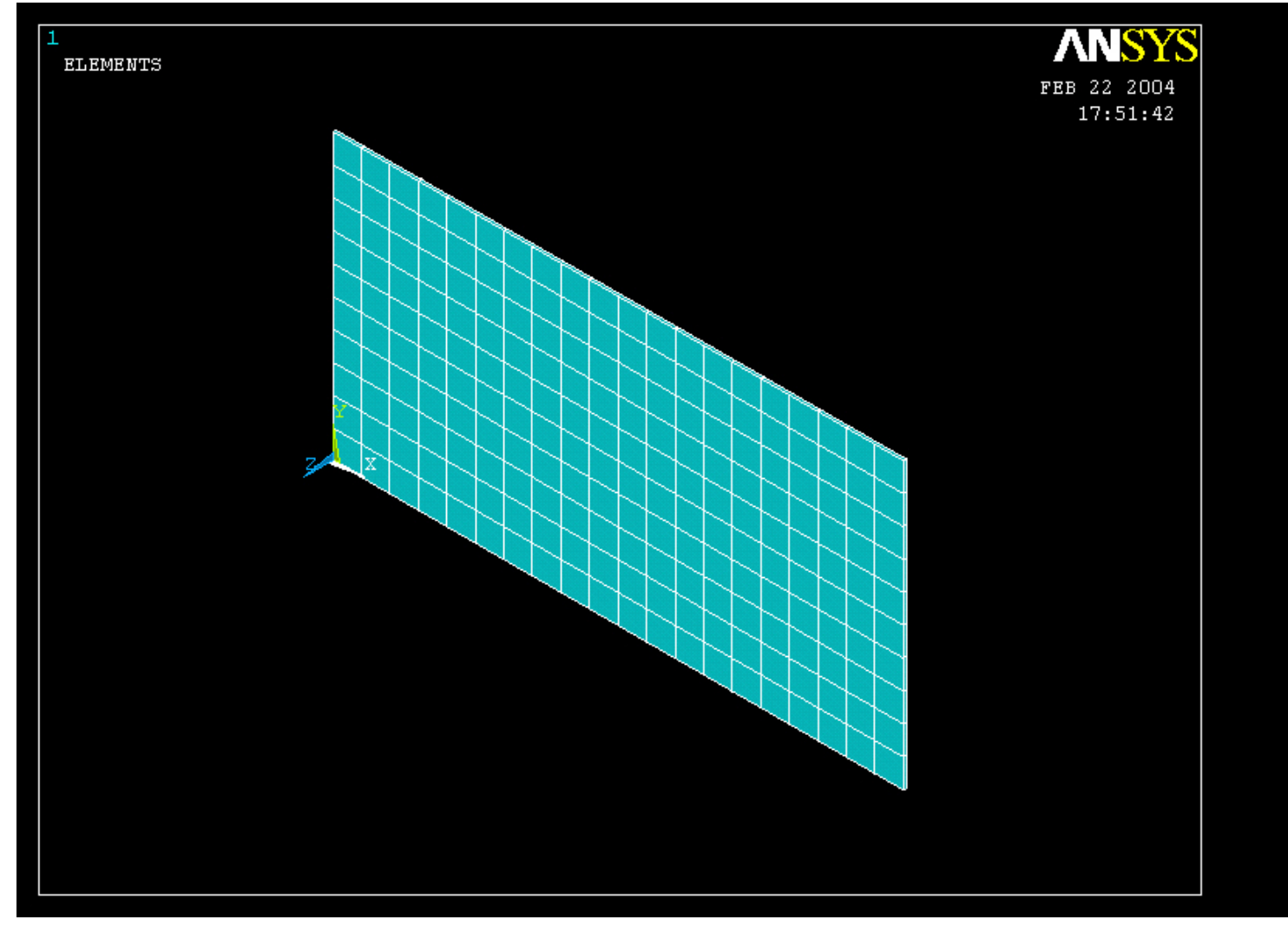

#### Computational Mechanics, AAU, Esbjerg ANSYS

Example0541 5

# Example – Define Loads

#### **Solution > Define Loads > Apply > Structural > Pressure > On lines**

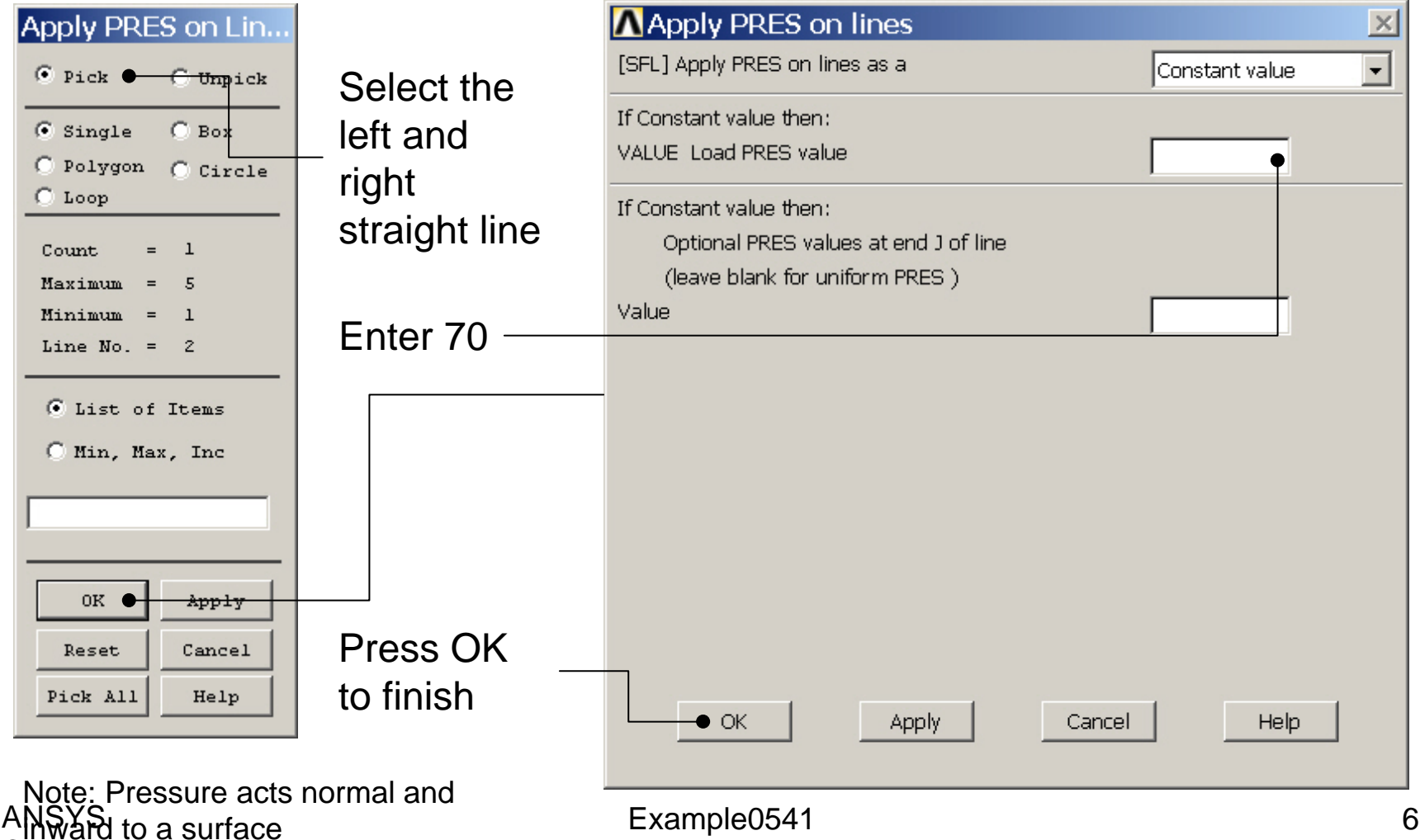

#### Example - Plate

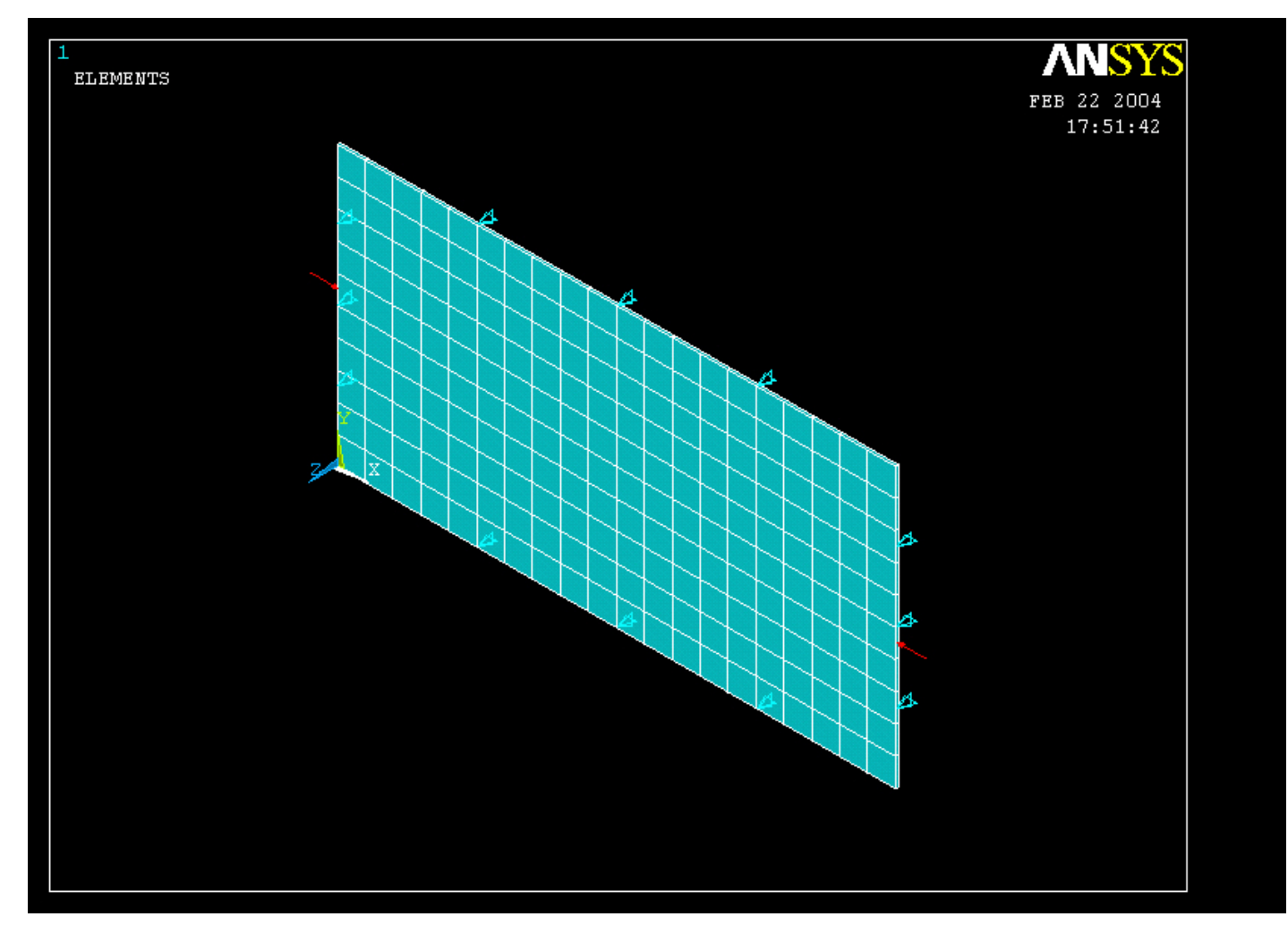

#### Computational Mechanics, AAU, Esbjerg ANSYS

Example0541 7

# Example – Define Loads

#### **Solution > Define Loads > Apply > Structural > Force/Moment > On Nodes**

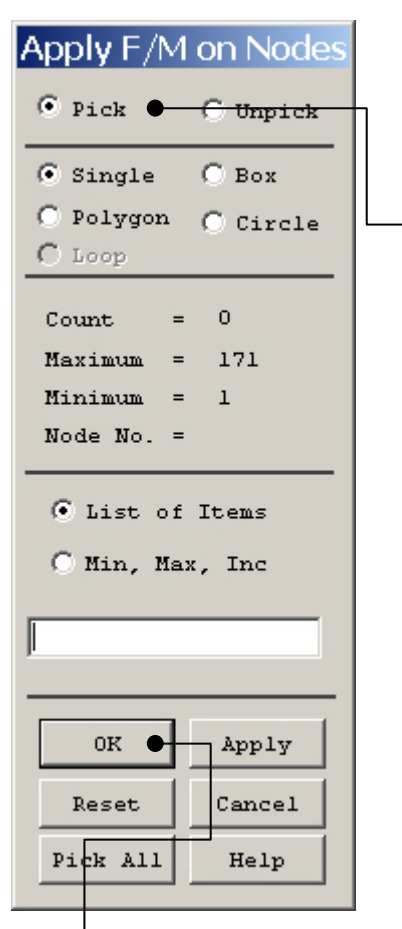

Note: If the model is remeshed all loads will be deleted with the element nodes

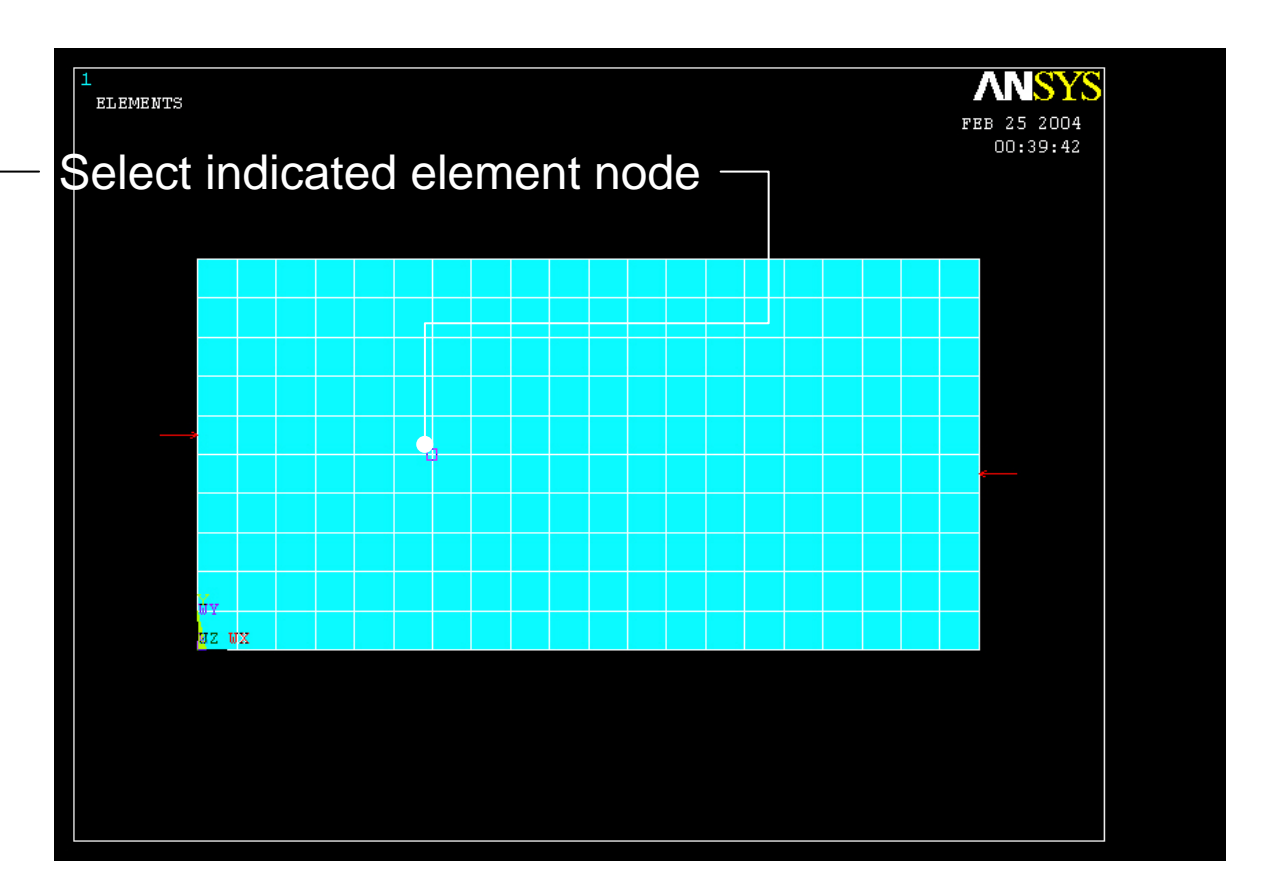

Example0541 8

Computational Mechanics, AAU, Esbjerg ANSYS

Press OK

#### Example – Define Loads

#### **Solution > Define Loads > Apply > Structural > Force/Moment > On Nodes**

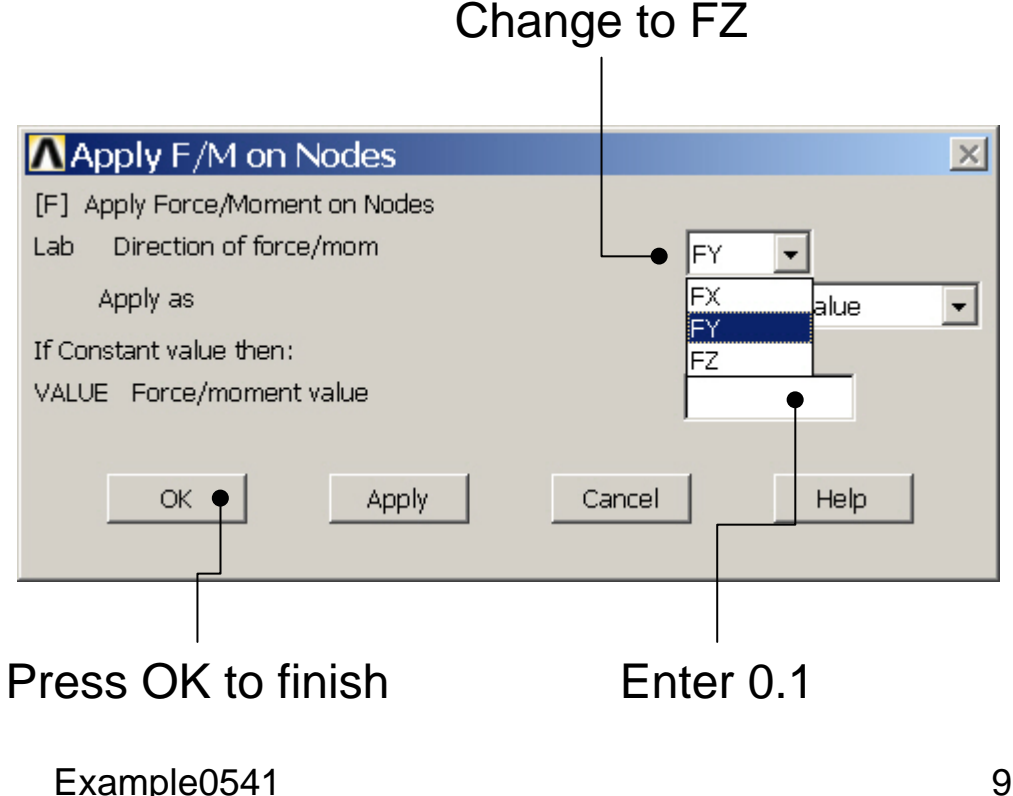

# Example – Analysis Type

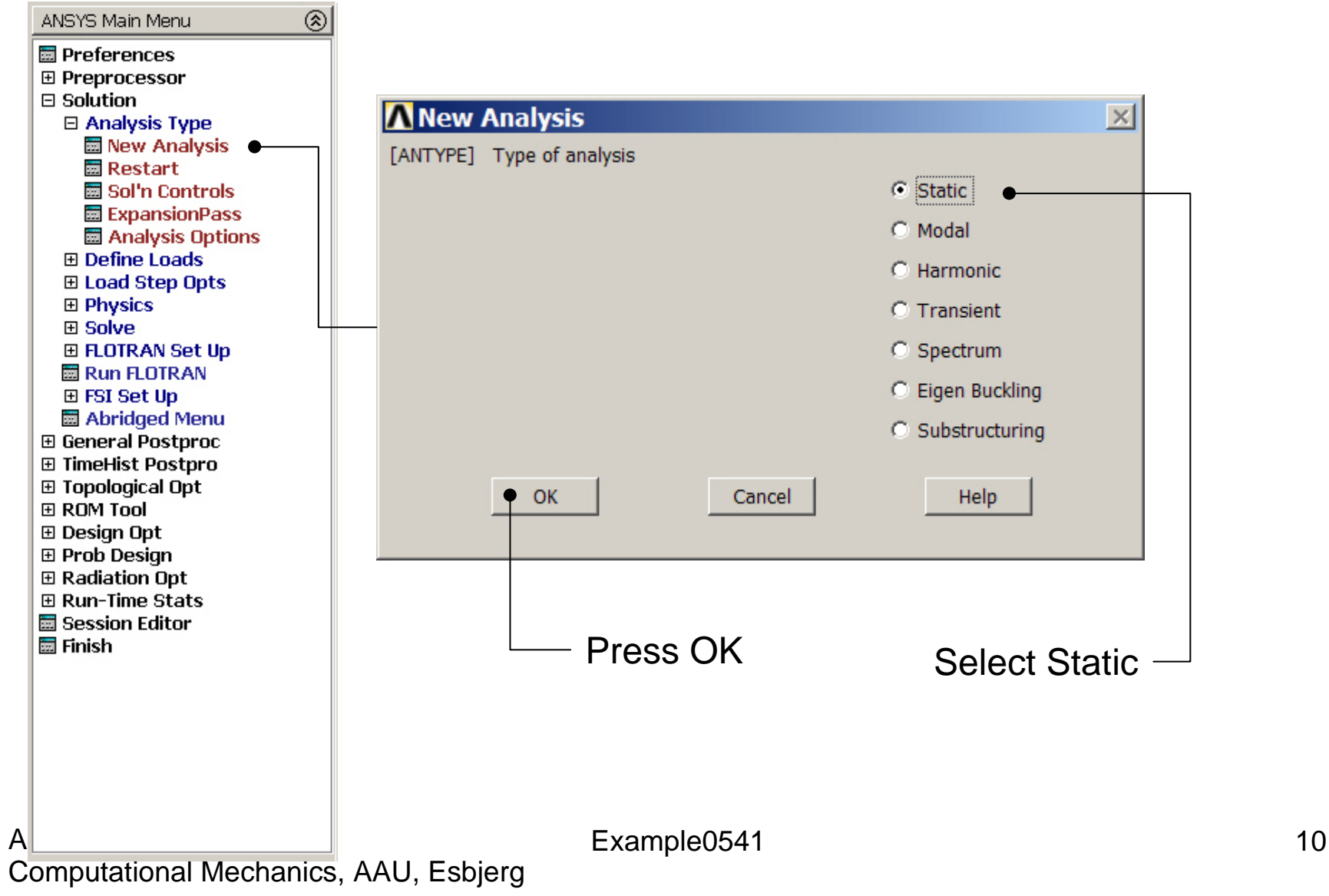

### Example – Load Step Opts

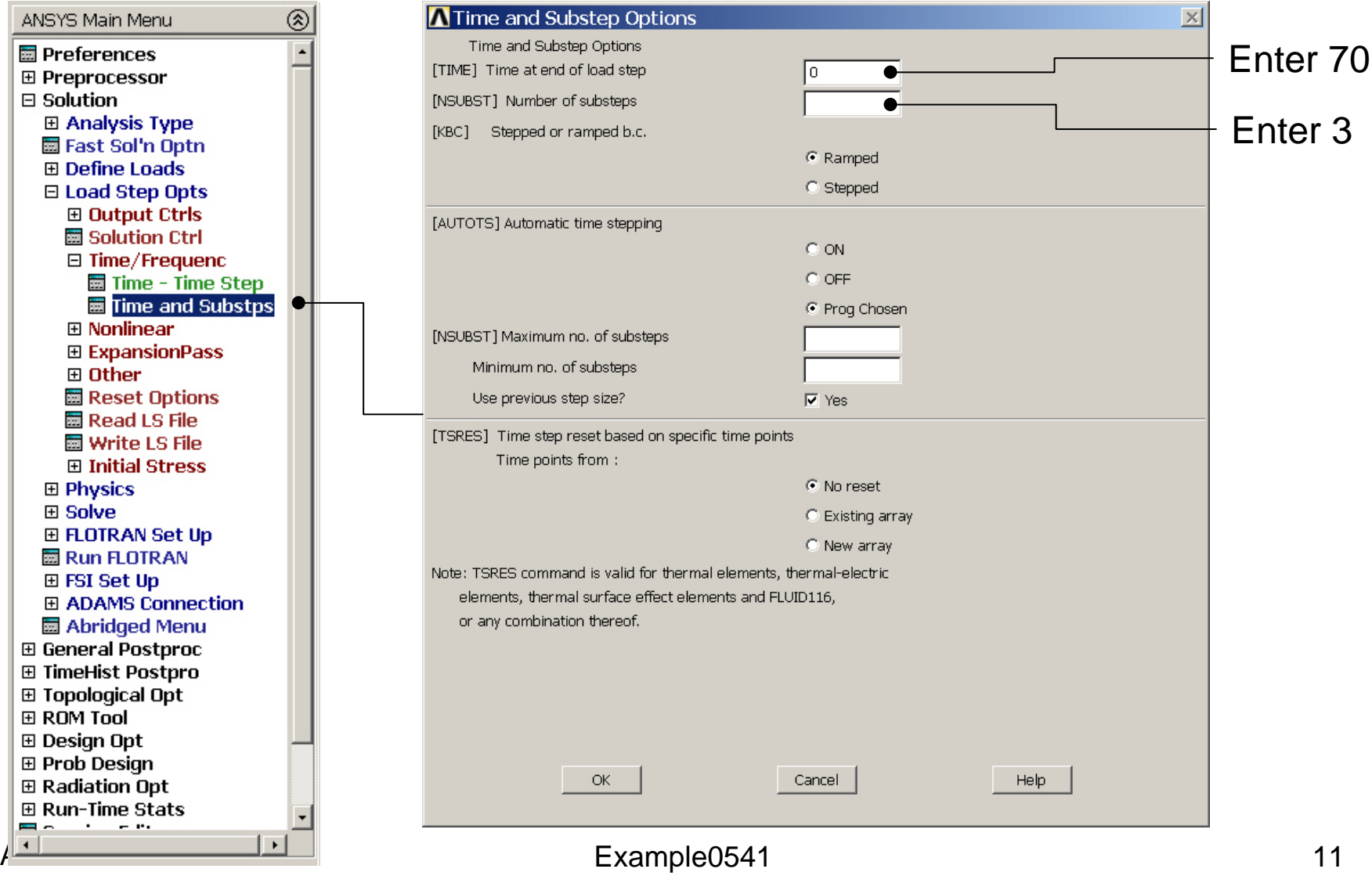

### Example – Loadstep file

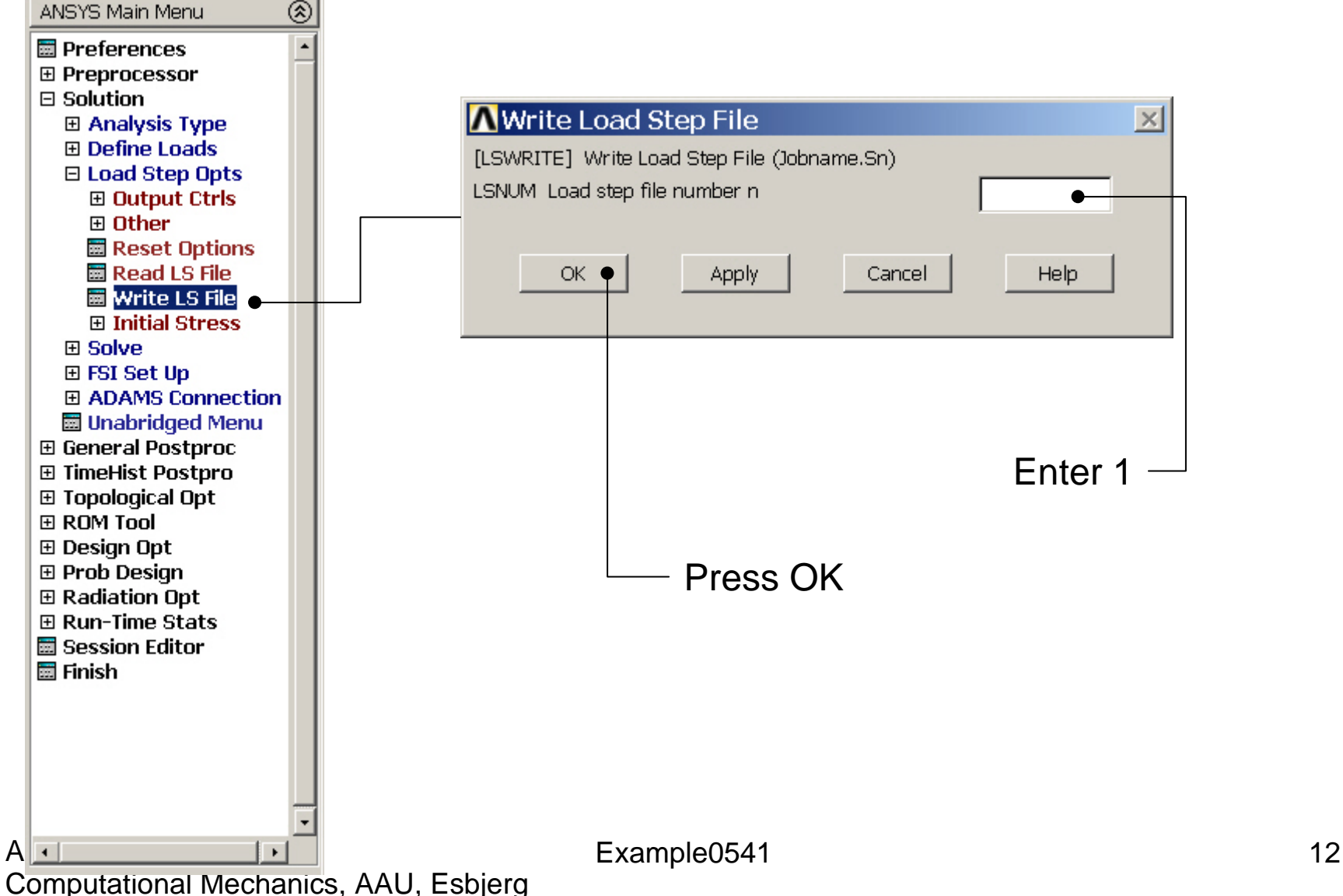

# Example – Define Loads

#### **Solution > Define Loads > Apply > Structural > Pressure > On lines**

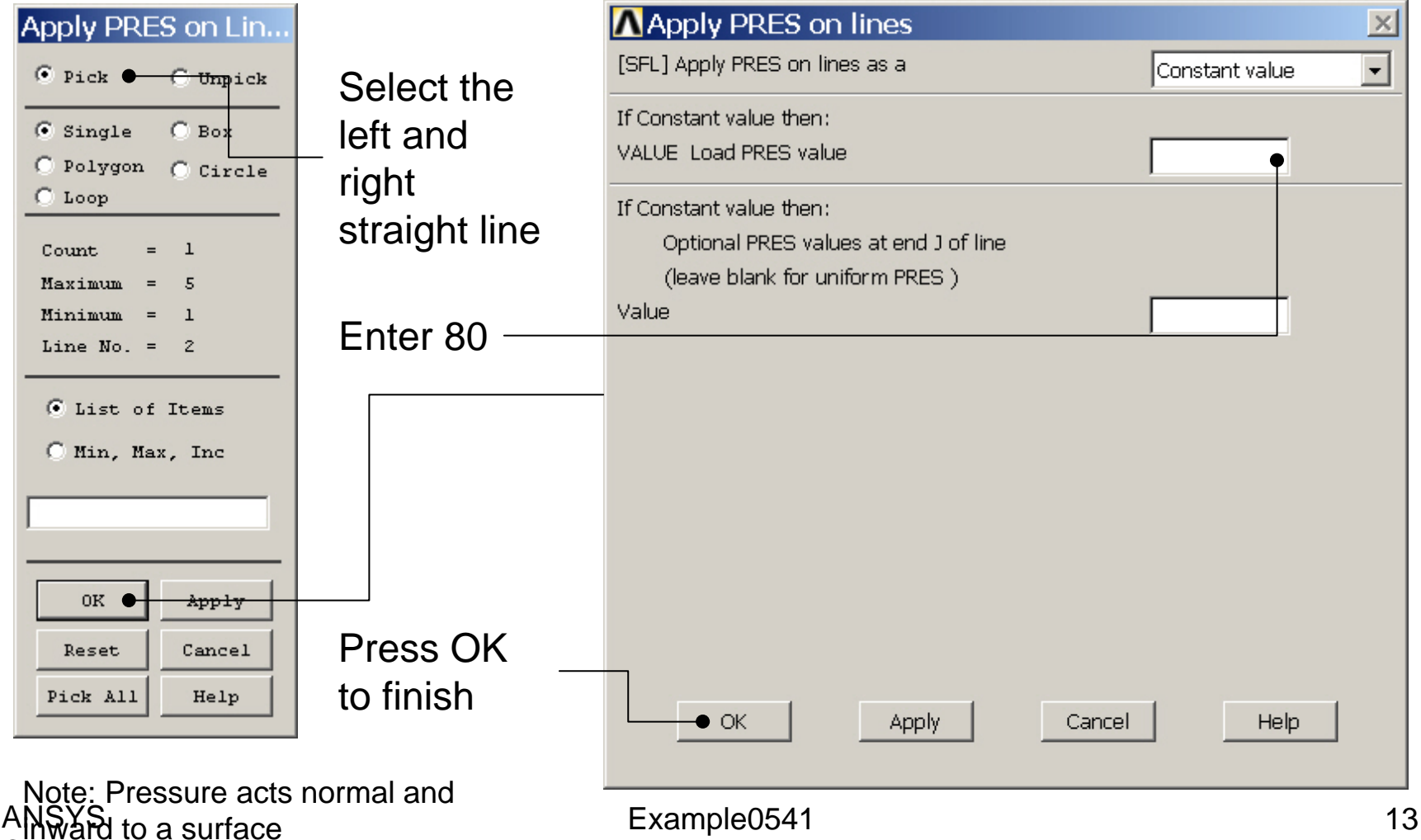

# Example – Delete Load

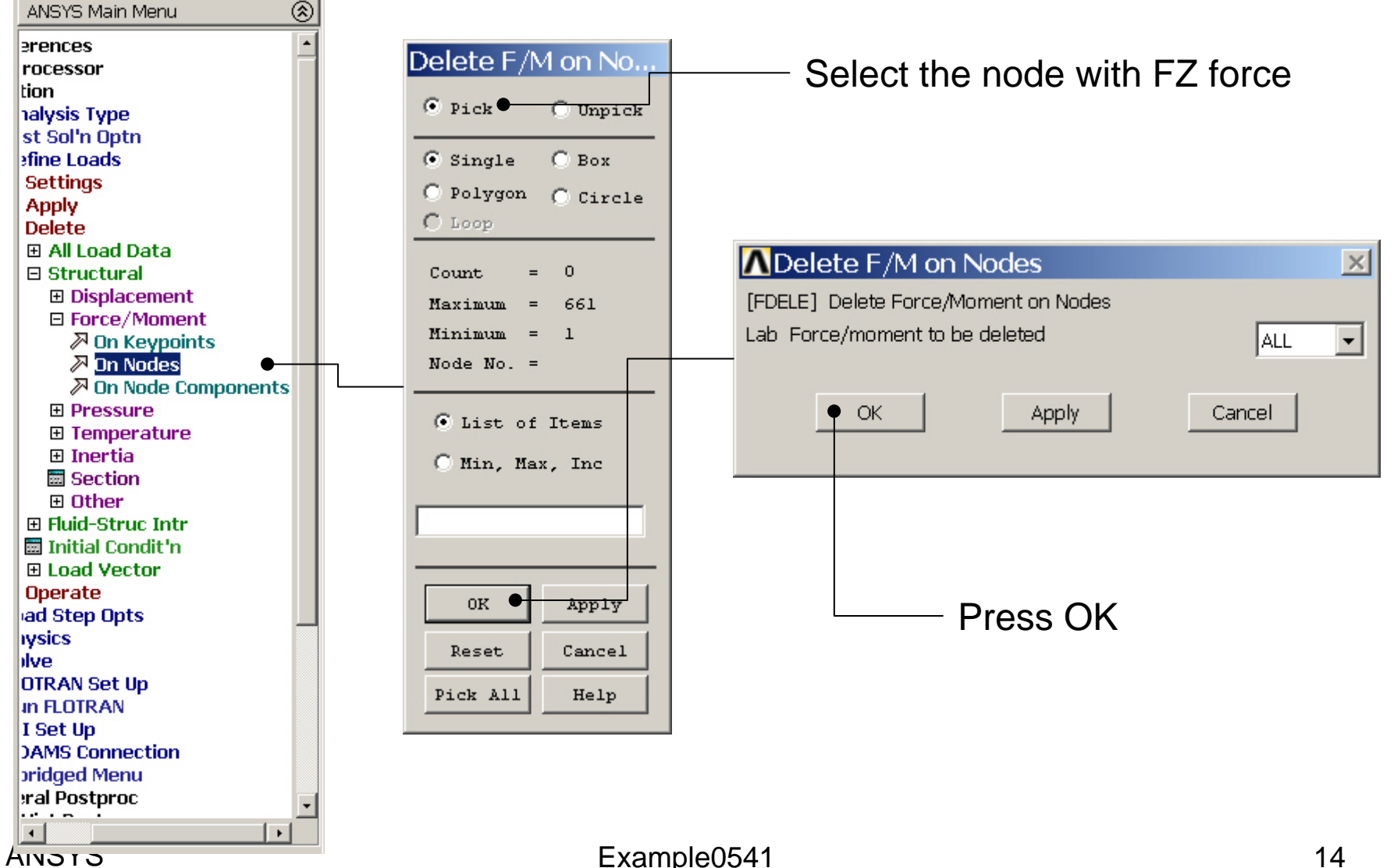

# Example – Output Ctrls

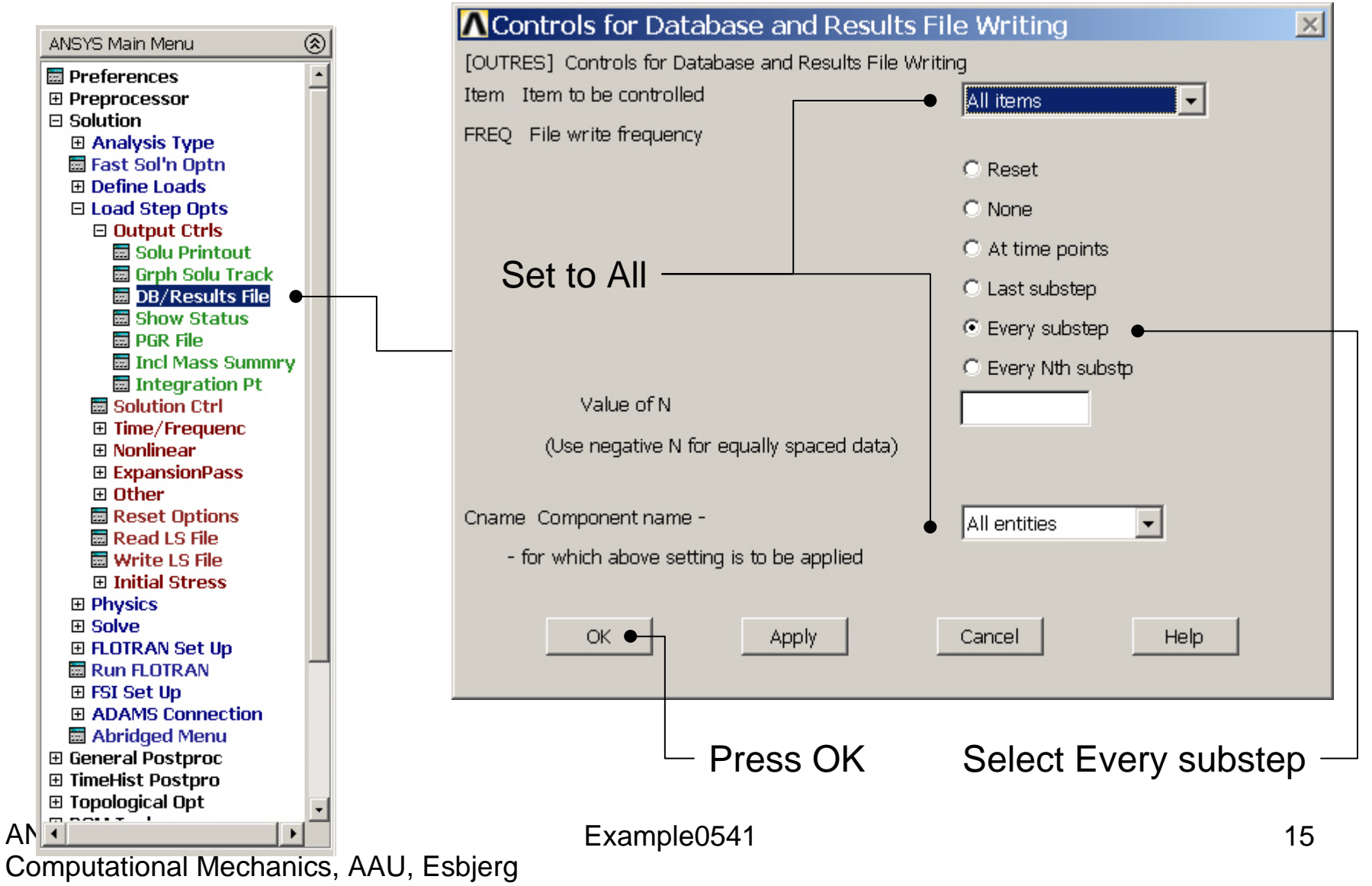

### Example – Load Step Opts

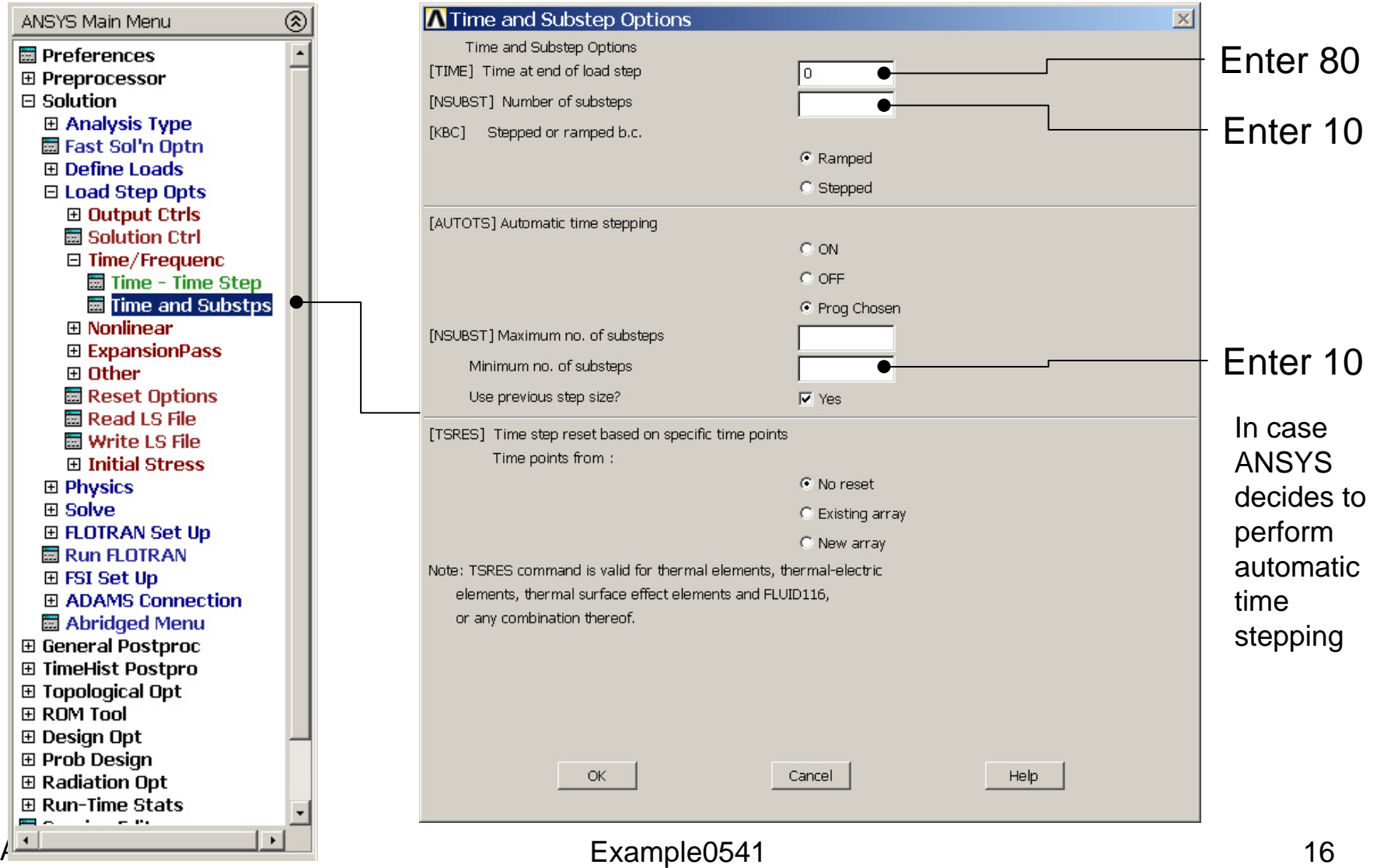

## Example – Loadstep file

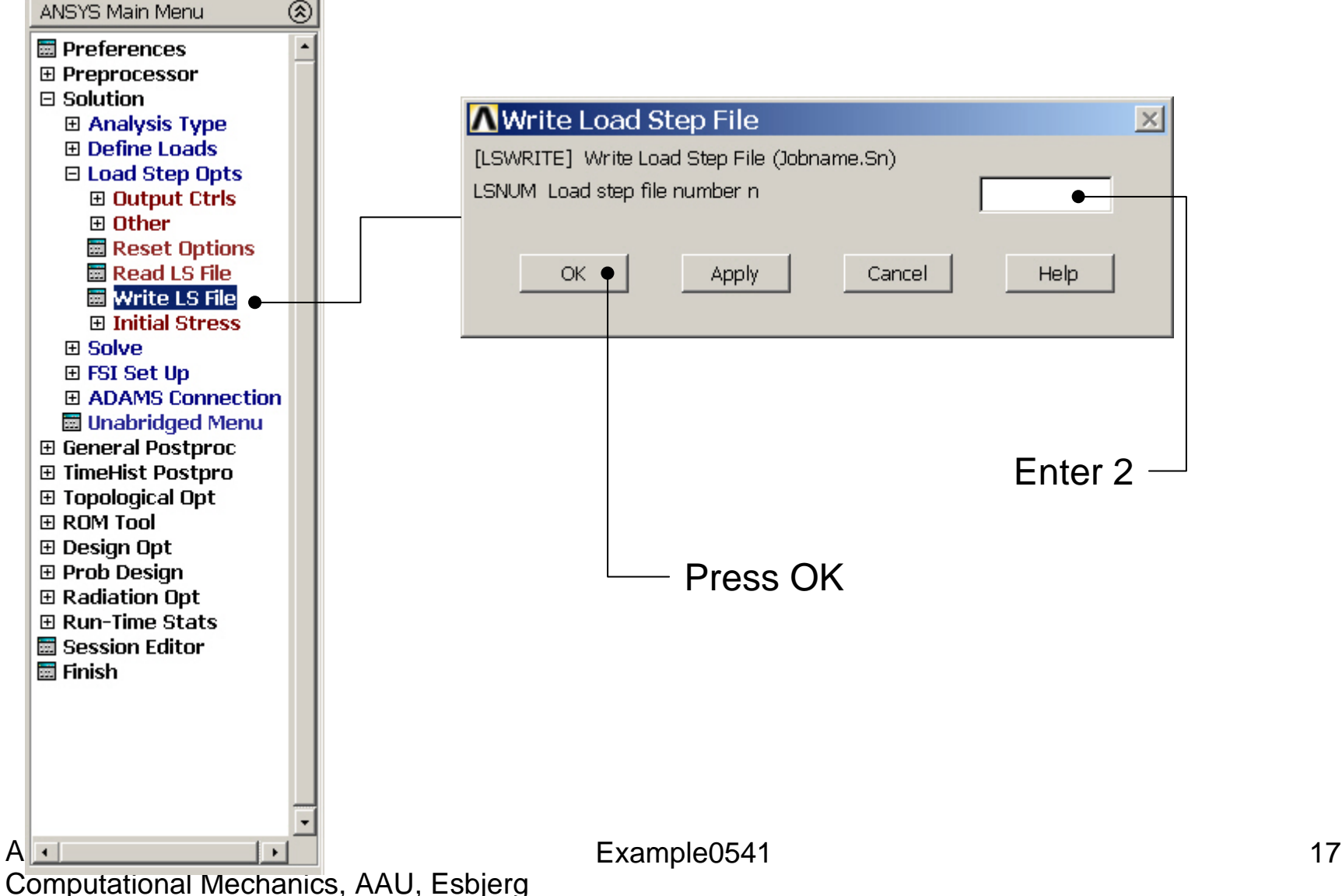

# Example - Solve

#### **Solution > Solve > From LS Files**

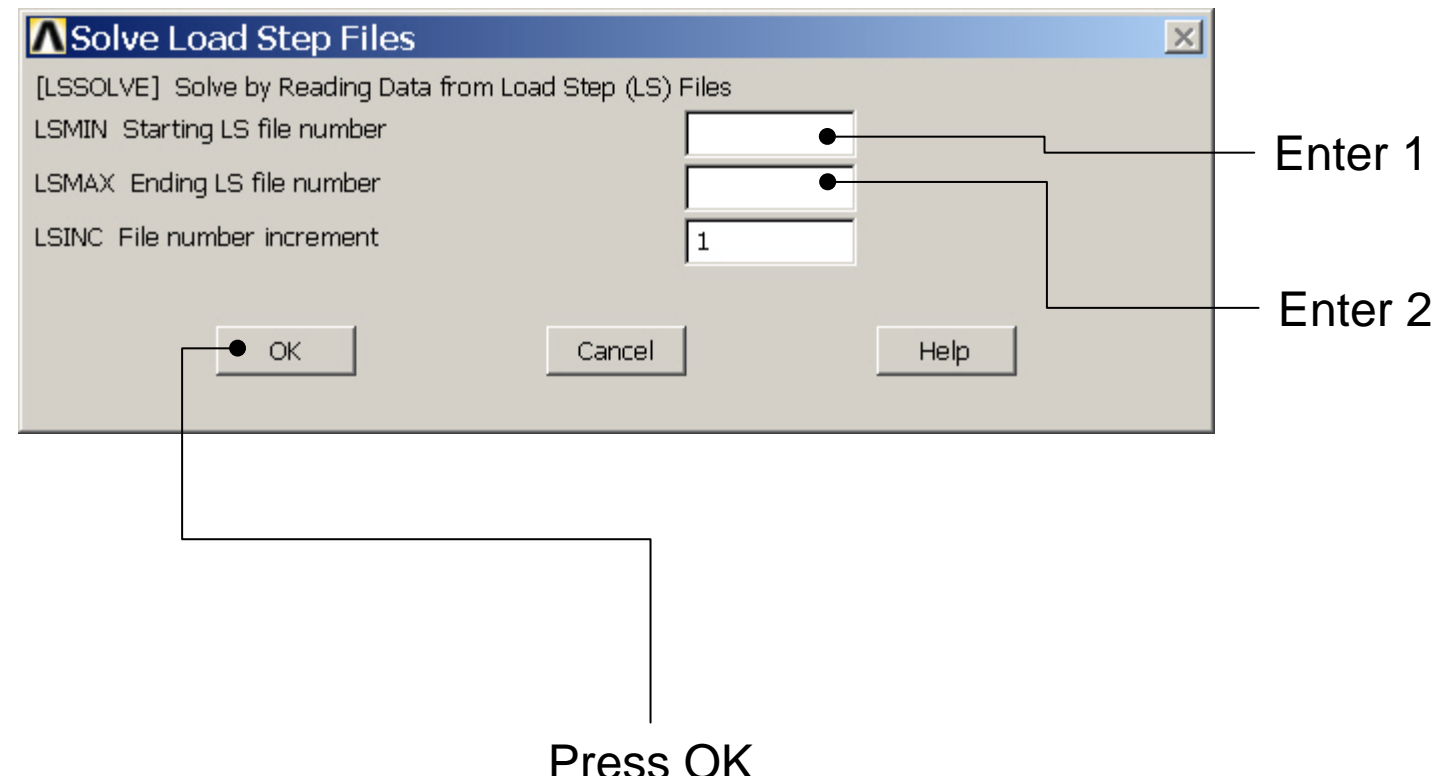

Example0541 18

# Example – Read Results

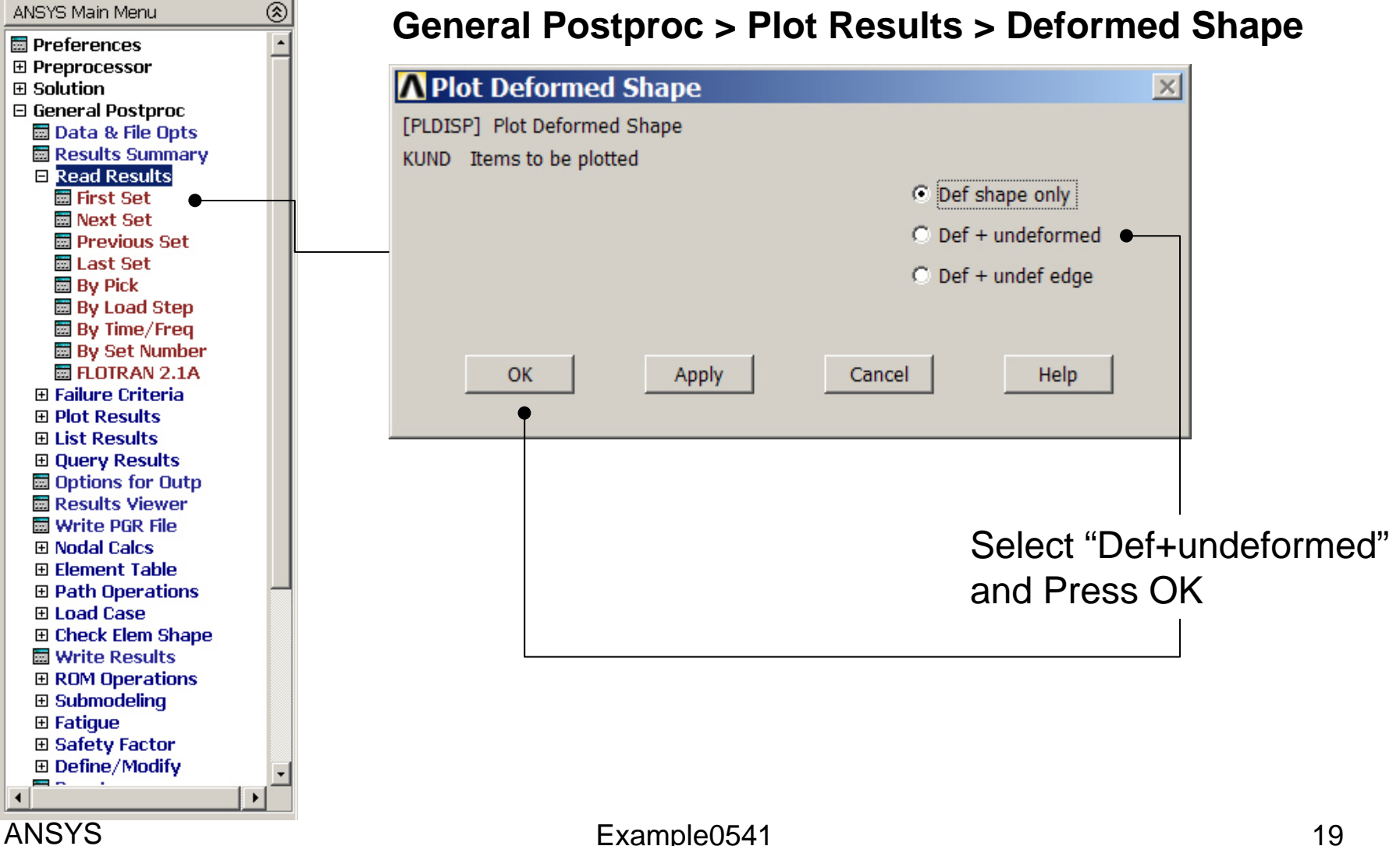

# Example – Contour Plot

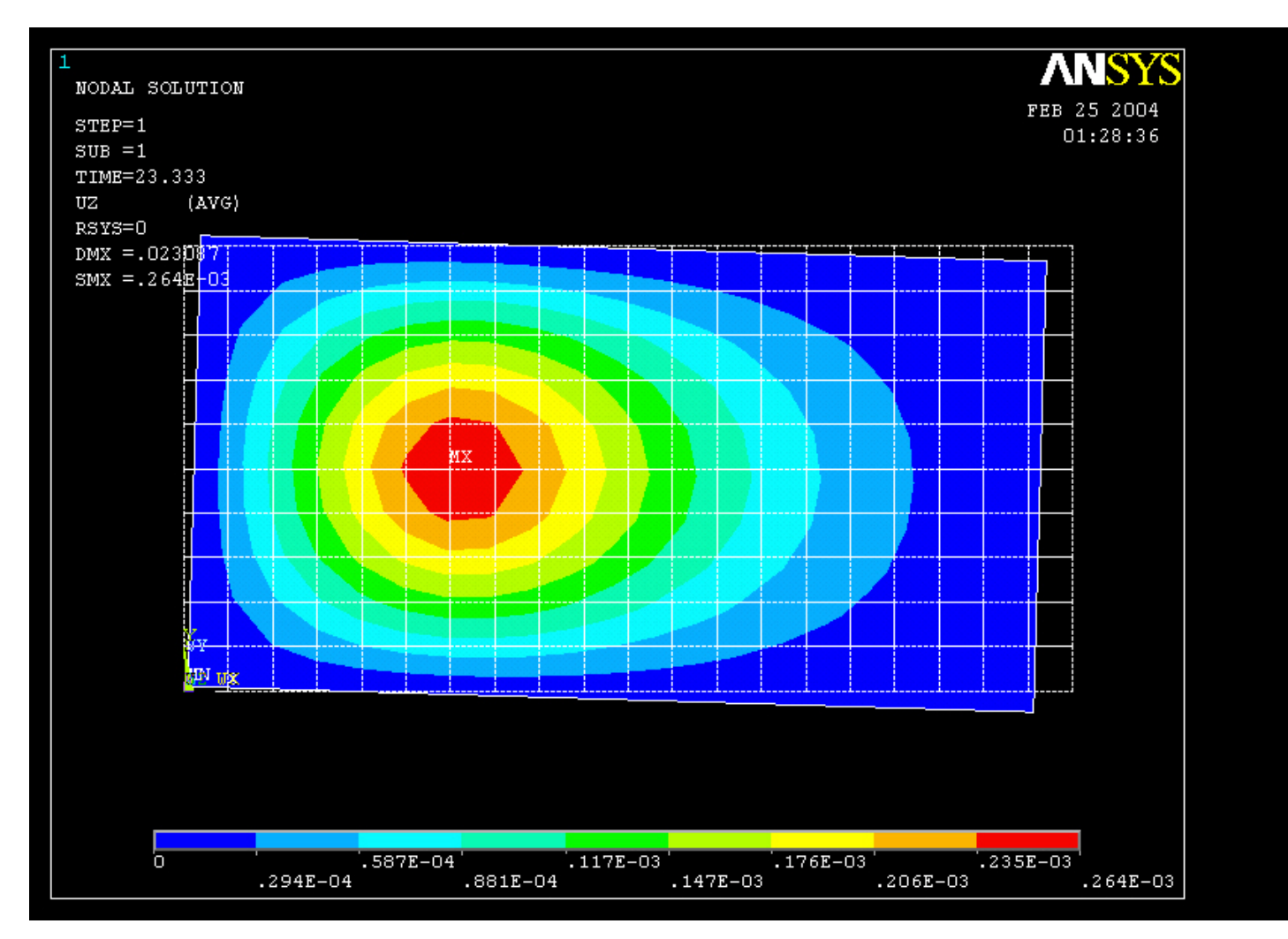

Computational Mechanics, AAU, Esbjerg ANSYS

Example0541 20

# Example – Read Results

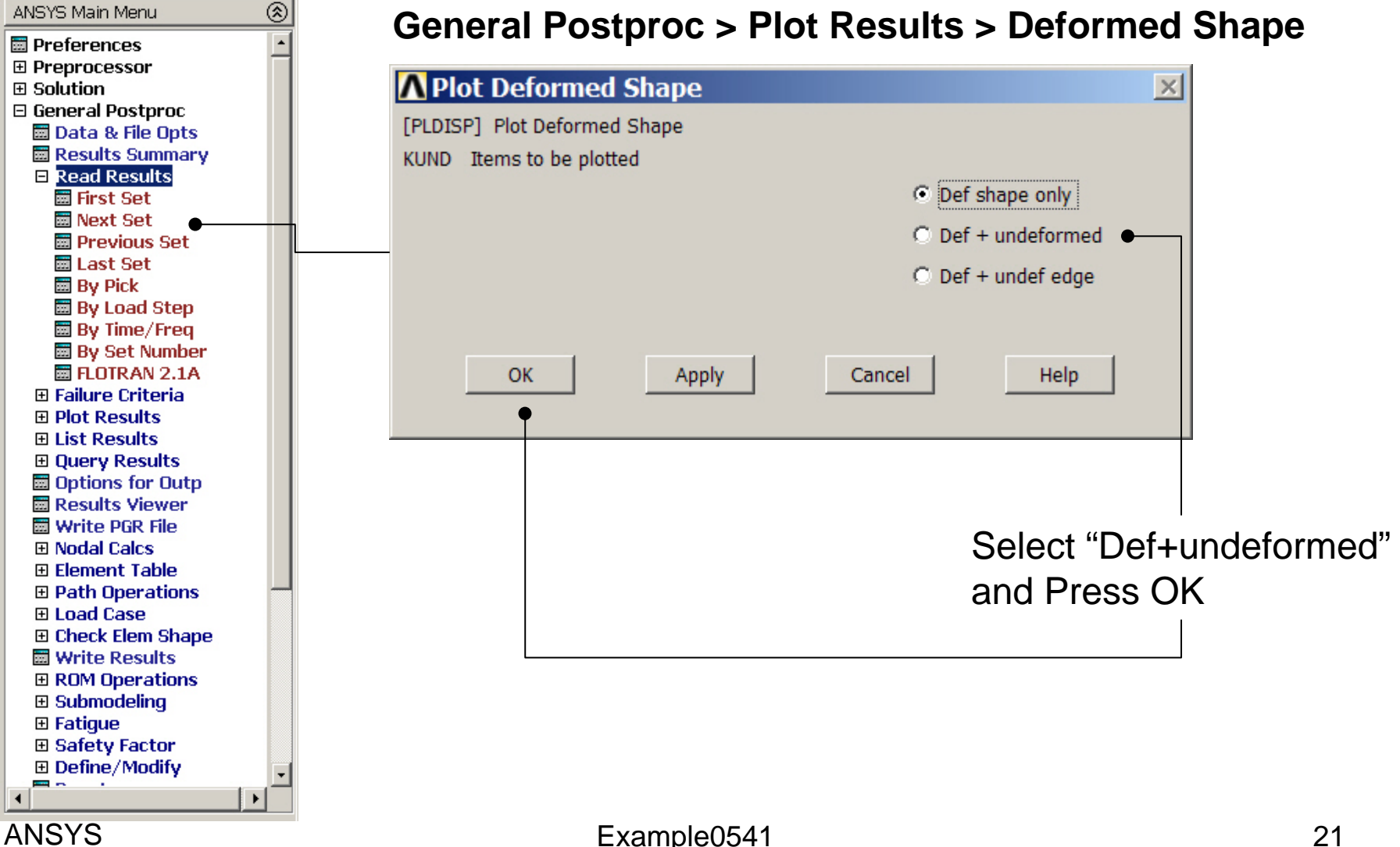

### Example – Define Variables

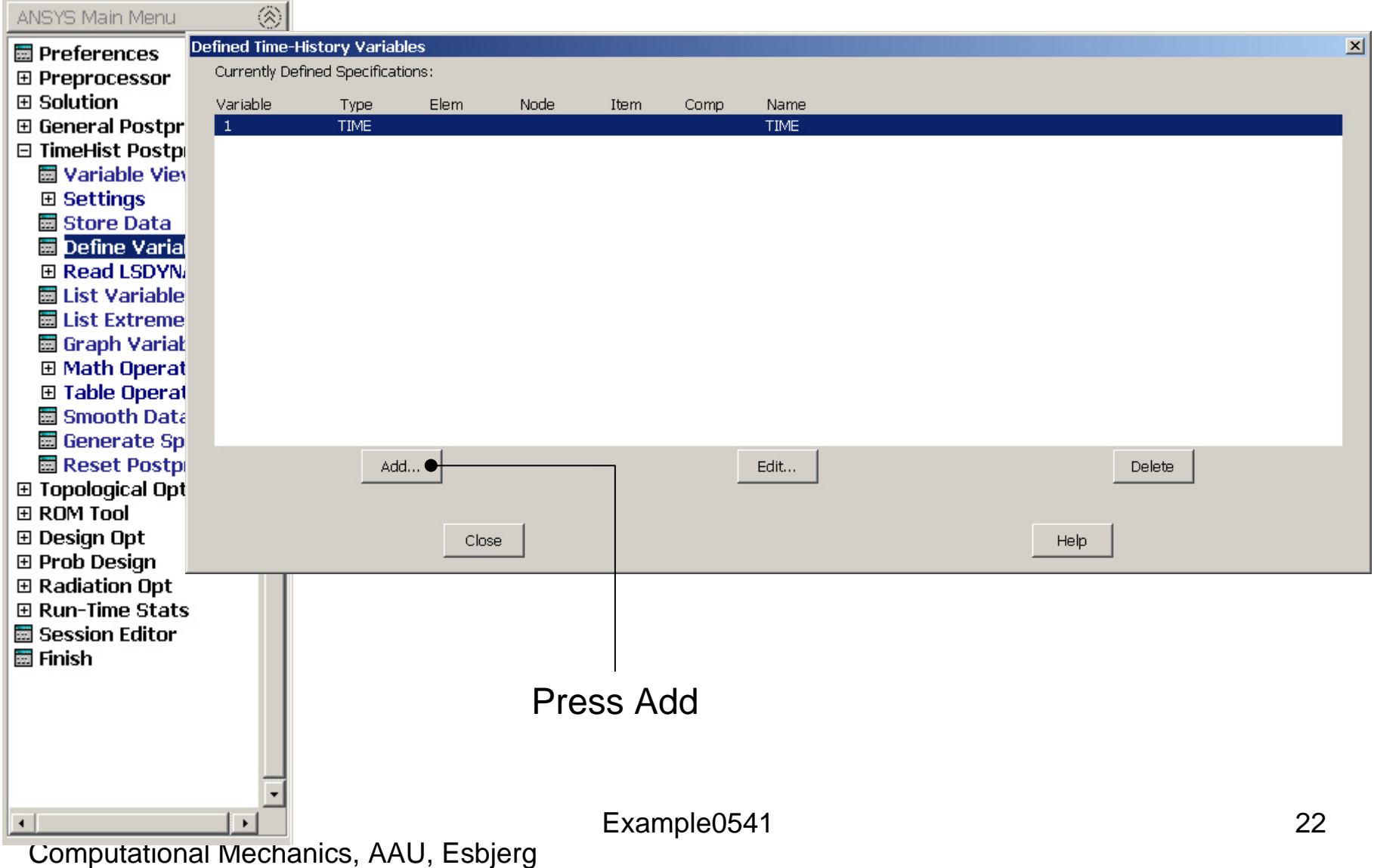

#### Example – Add Time-History Var.

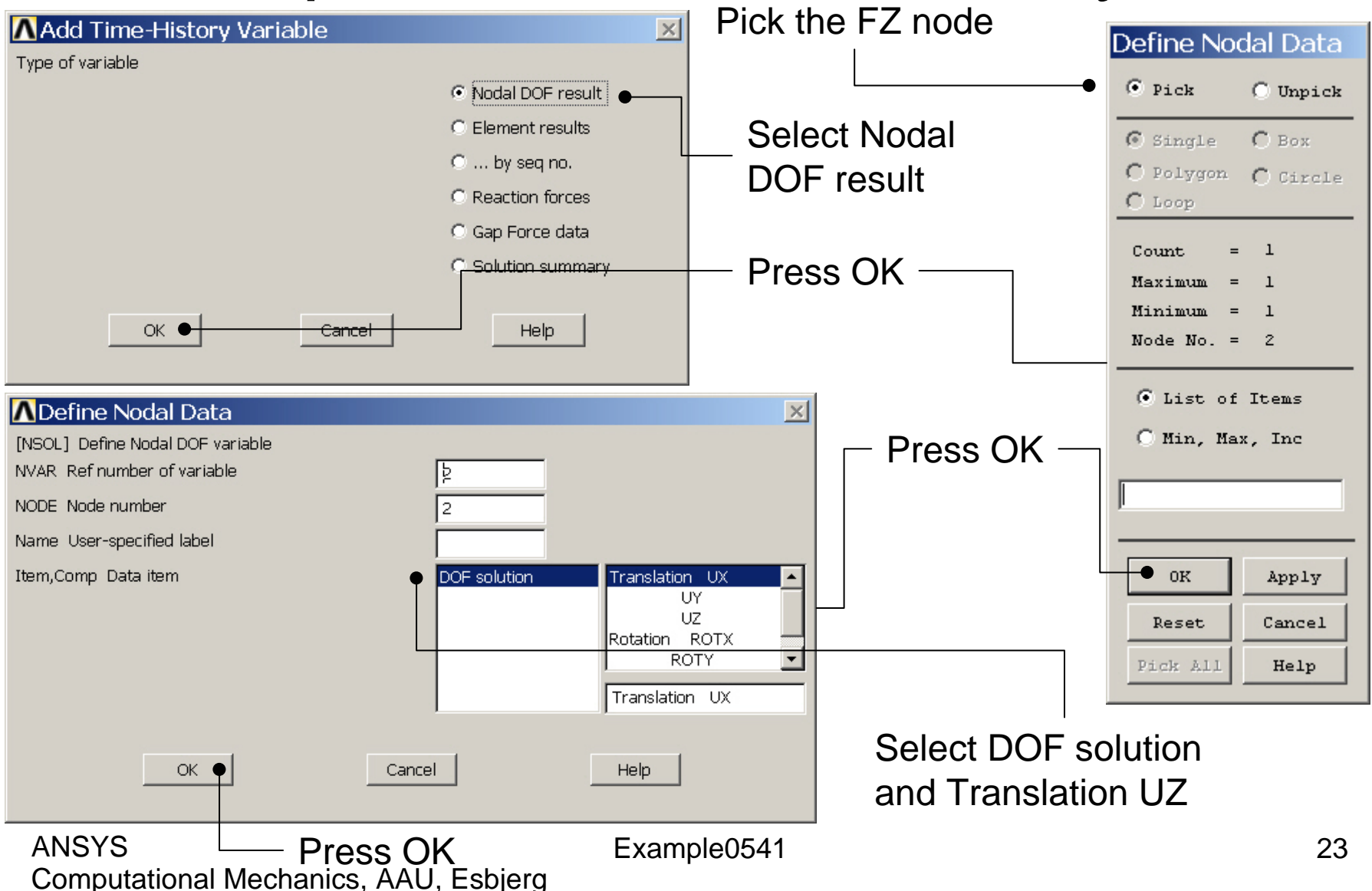

#### Example – Add Time-History Var.

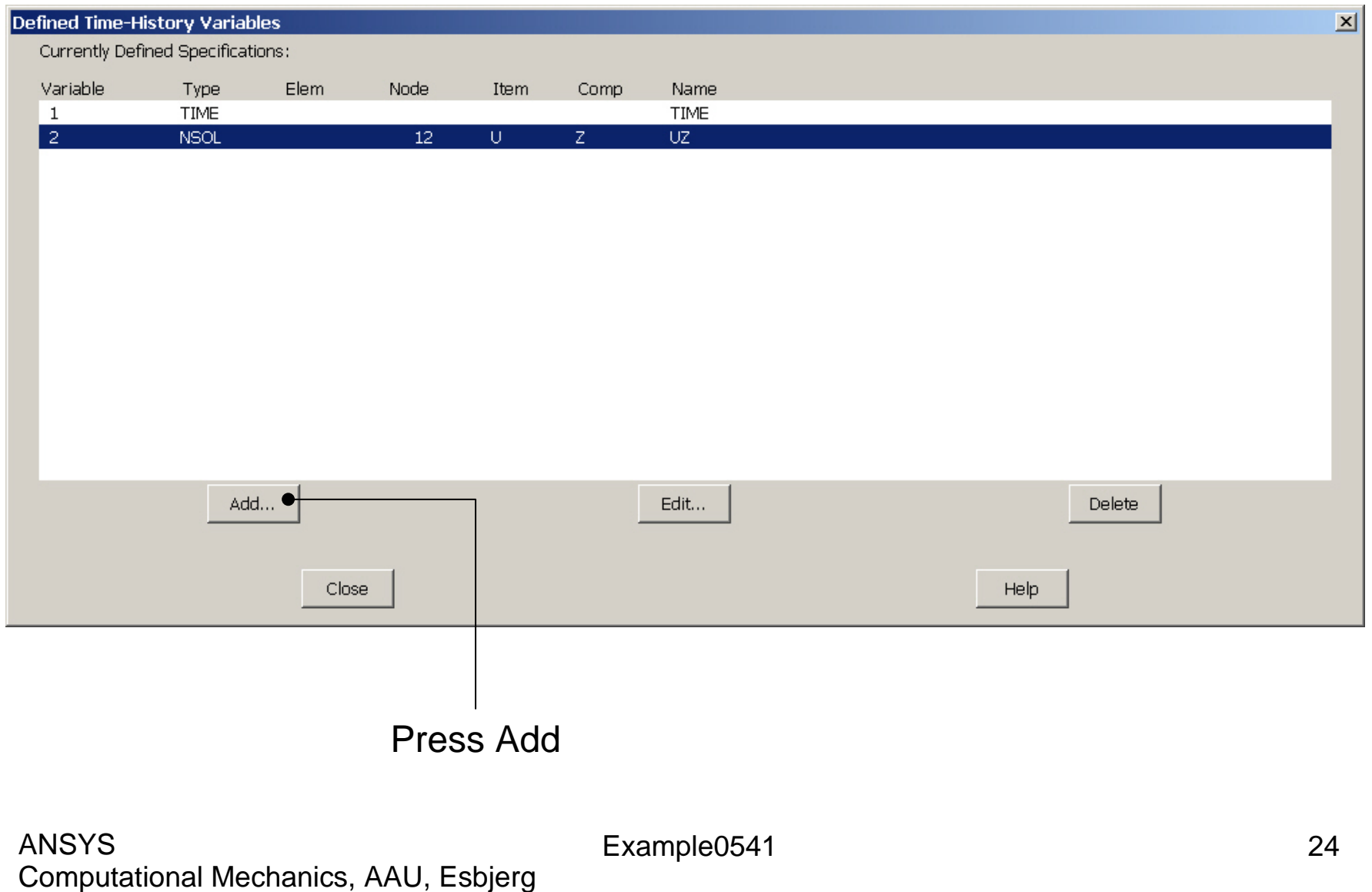

### Example - Settings

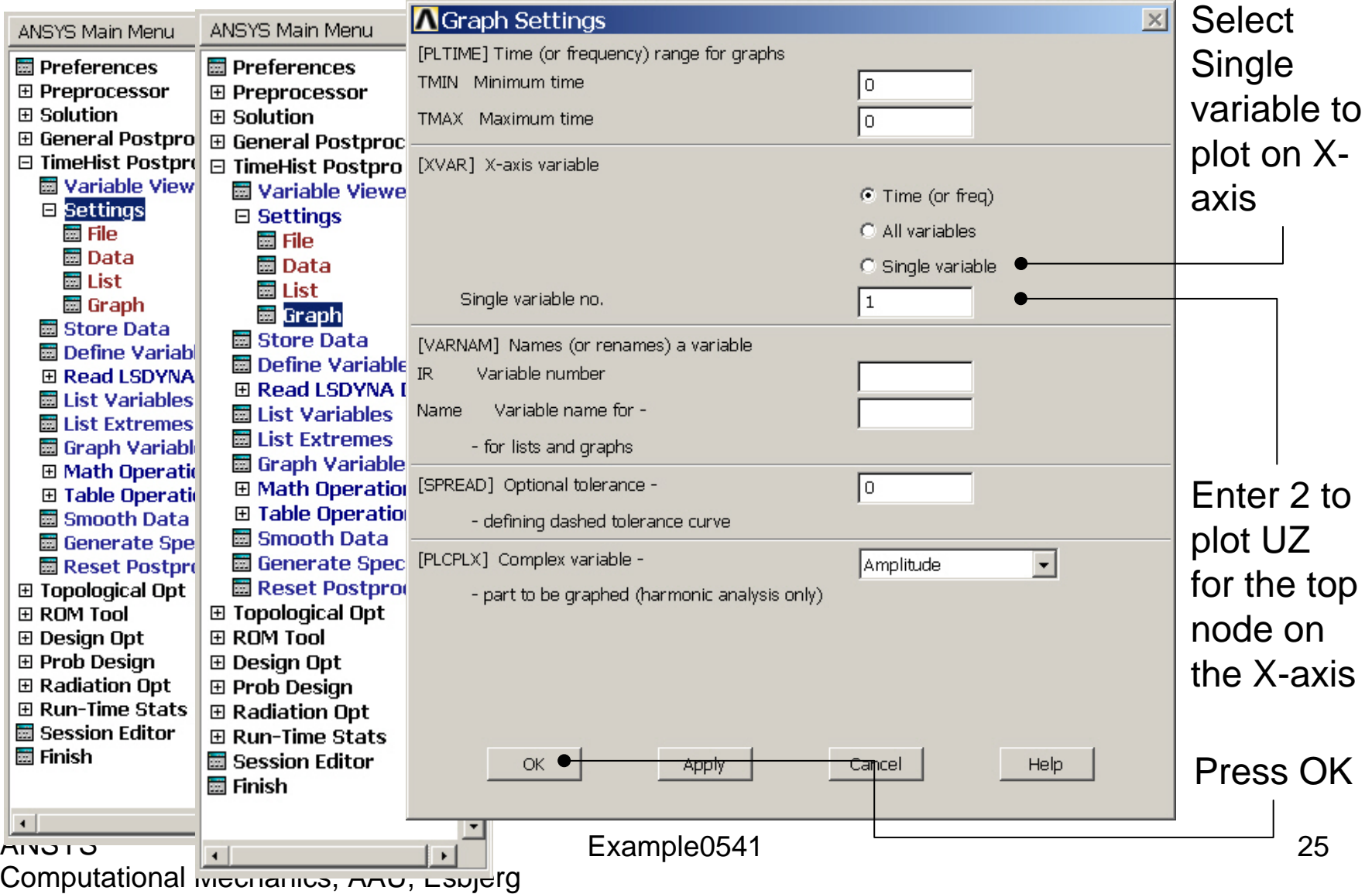

# Example – Style - Graph

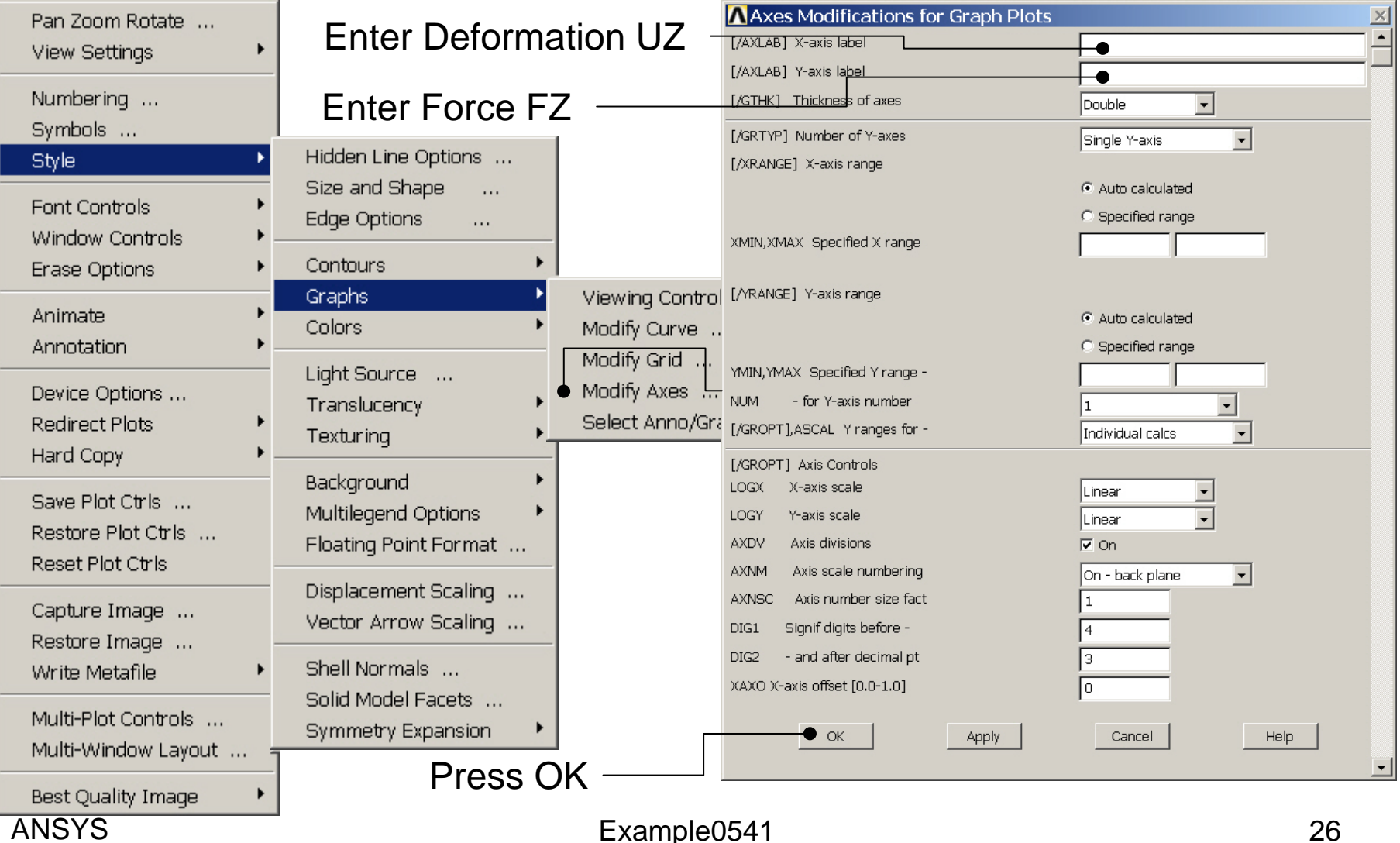

#### **ANSYS**

# Example – Graph Variables

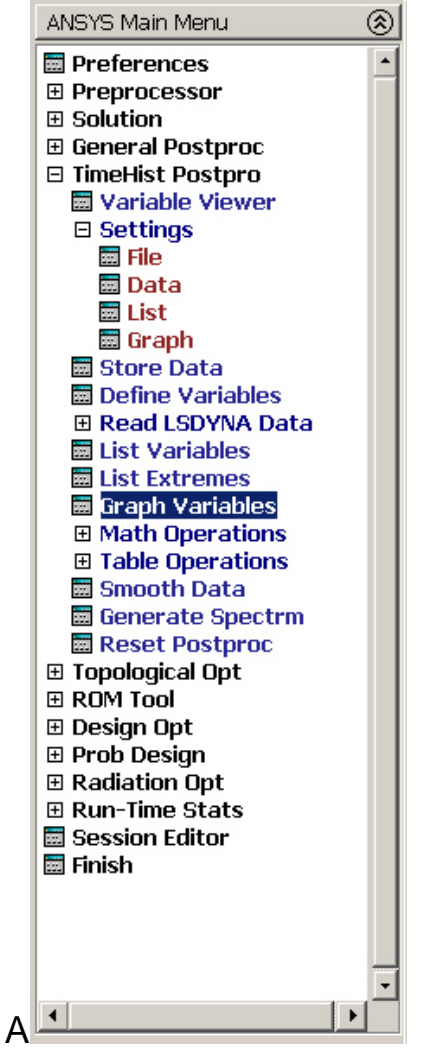

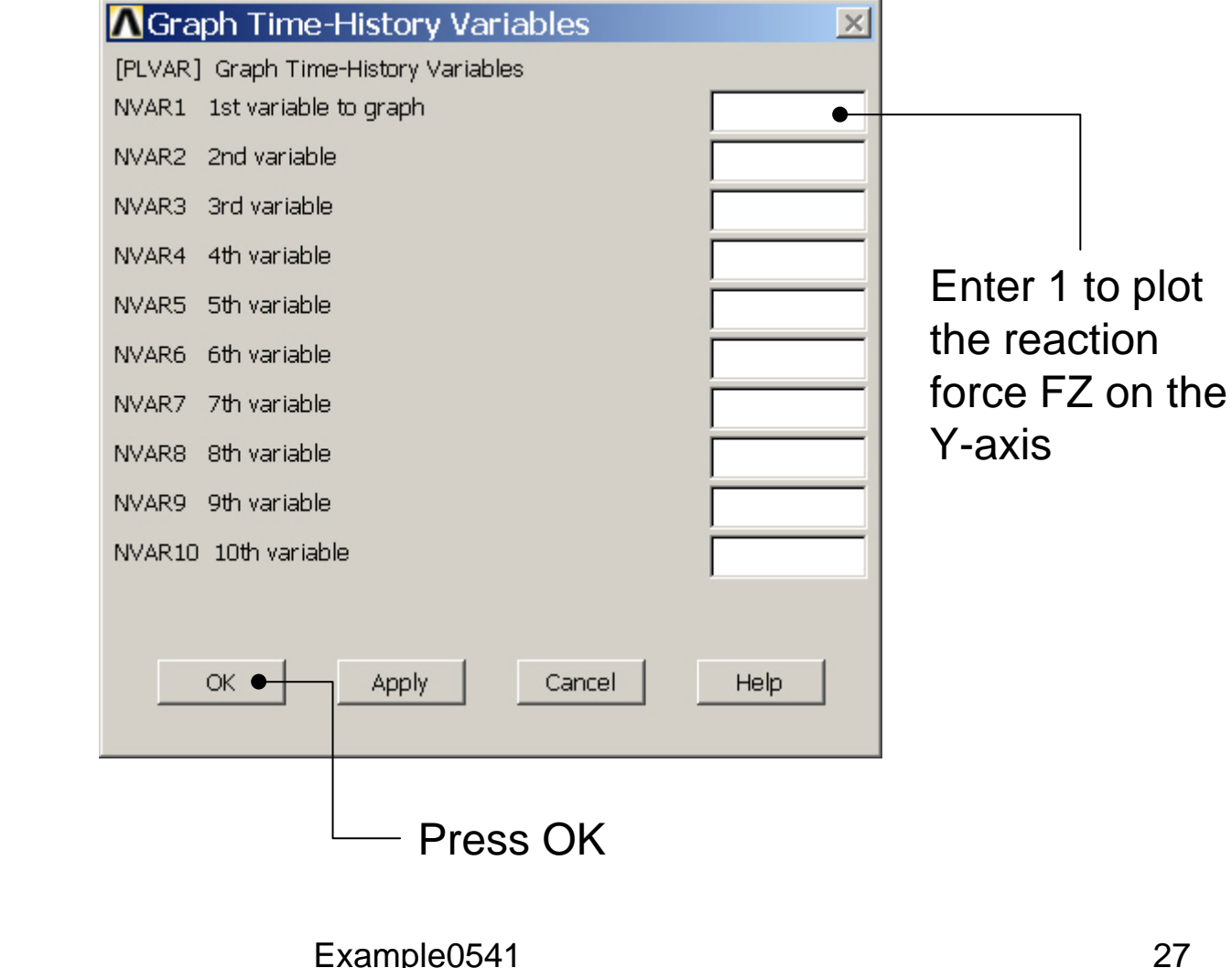